## Downloading HP Aplets to an HP 39/40gs Graphing Calculator

This document describes the process for downloading an HP Aplet for the HP 39/40gs graphing calculator from your PC to a physical HP 39/40gs. The document assumes that the HP Aplet files are contained in a single folder on your PC. Also assumed is that you have installed the Connectivity Kit for the HP 39/40gs on your PC.

To download an HP Aplet, go to http://h20331.[www2.hp.com/Hpsub/cache/392297](http://h20331.www2.hp.com/Hpsub/cache/392297-0-0-225-121.html) -0-0-225-121.html

To download the Connectivity Kit installation file, go to: h[ttp://h10025.www1.hp.com/ewfrf/wc/softwareDownloadIndex?o](http://h10025.www1.hp.com/ewfrf/wc/softwareDownloadIndex)s=228&softwarei tem=ca-22414-3&lc=en&dlc=en&cc=us&product=1812522&lang=en

Here are the steps for loading an HP Aplet onto your HP 39/40gs graphing calculator.

- 1. Connect the HP 39/40gs to your PC using the mini-USB to USB cable provided with your HP 39/40gs. The mini-USB side connects to the calculator and the USB side connects to your PC.
- 2. Turn on the HP 39/40gs.
- 3. Now launch the Connectivity Kit. The application will look for a connection. Your application window should be similar to Figure 1.

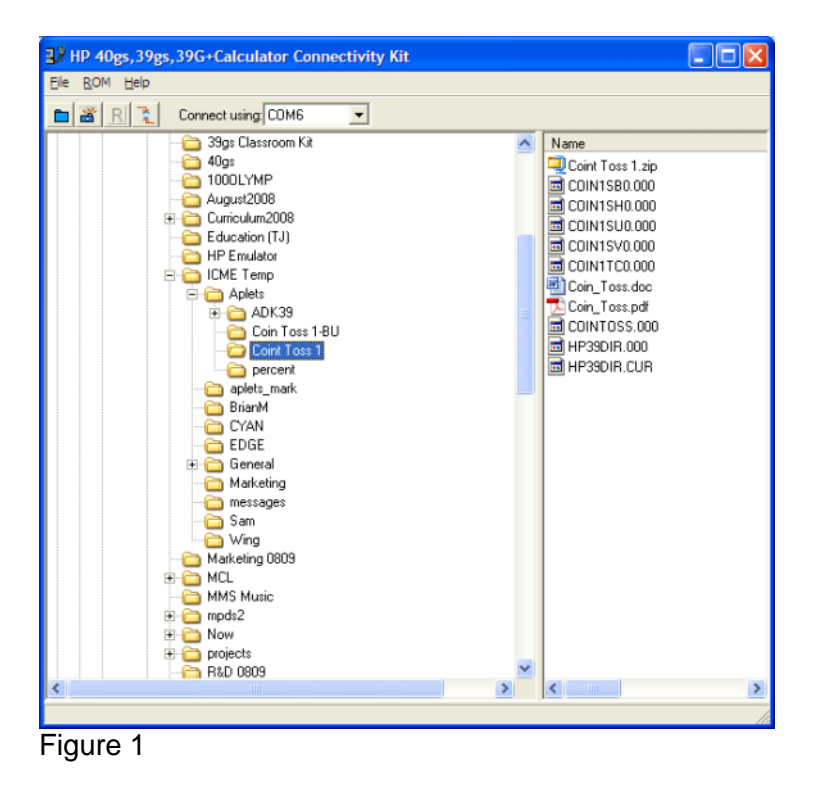

Once the Connectivity Kit connects with the HP 39/40gs graphing calculator, you are ready to load your custom aplets onto the calculator. The application window is split into 2 panes. The left pane is an Explorer-type view of the folders on your PC. The right

pane shows the files in the currently selected folder. I n this example, we will transfer the Aplet *Coin Toss 1* from the PC to the HP 39/40gs. Here are the steps:

- 1. On the Connectivity Kit side, navigate to the HP Aplet you want to transfer. Click on the folder that contains your HP Aplet. Each HP A plet is contained in its own file folder. In this case, Figure 1 shows that the teacher has opened the *Coin Toss 1* folder. Note on the right side of the application is a list of all the files in that folder.
- 2. On the HP 39/40gs calculator, press the **Aplet** key and then the **RECV** menu key. From the choose box, select the **USB Disk Drive** option, as shown in Figure 2.

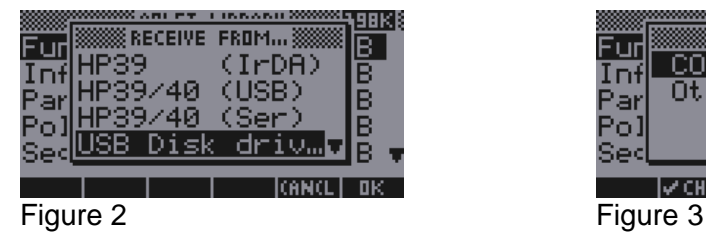

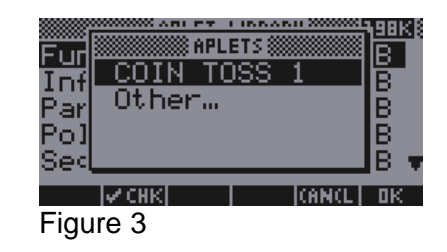

**APLET LIBRARY** 

SAVE IRESETI SORT I SEND I RECVI

3KB

Й

ΚB

ΈВ

**TOSS** 

ואזמנ

Polar

unction

Inference

Parametric

- 3. Once you press the **OK** menu key, you will see brief messages on the Connectivity Kit side, followed by a choose box o n the calculator side (Figure 3). Your intended aplet should be first on the list, followed by an **Other…** option.
- 4. With your choice highlighted, press the **OK** menu key again and the HP Aplet will begin to transfer to the calculator (Figure 4).
- 5. When transfer has finished, the new HP Aplet will show up at the top of the Aplet Library, as in Figure 5.

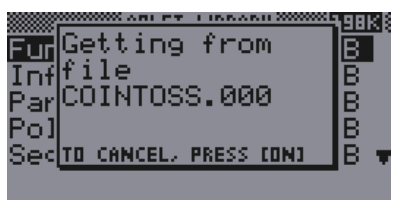

Figure 4 **Figure 5** 

Your new aplet is now ready for use on the HP 39/40gs graphing calculator!